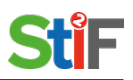

#### **Kurzanleitung Schulmanager**

# **Übersicht Module:**

Wenn Sie sich als Praktikumslehrkraft einloggen, sehen Sie nach dem Klick auf die Module die folgende Auswahl:

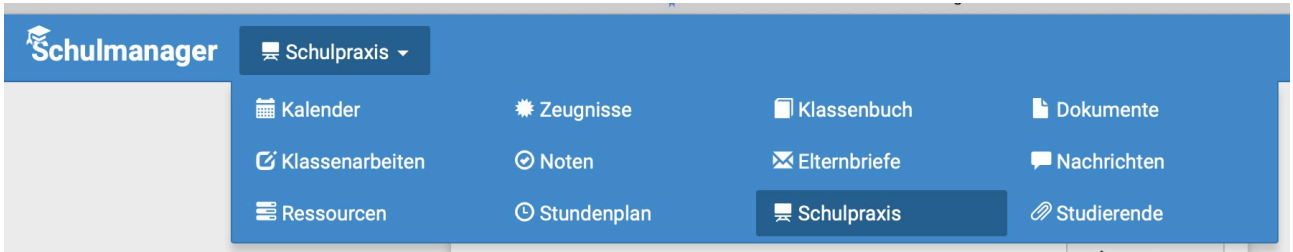

- **Kalender**: Termine am und rund um das Institut
- **Klassenbuch**: Hier tragen Sie hier An- und Abwesenheiten ein
- **Dokumente**: Hier haben Sie Zugriff auf Dokumente, die für bestimmte Benutzergruppen hochgeladen wurden
- **Klassenarbeiten**: Nur für LK am Institut
- **Noten**: Eintragung der Noten des schulpraktischen Leistungsnachweises
- **Elternbriefe**: Nur für LK am Institut
- **Ressourcen**: Buchung von Räumen und Geräten (nur für LK am Institut)
- **Stundenplan**: Ihr Stundenplan
- **Schulpraxis**: Eintragung von Unterrichtsstunden der Studierenden
- **Studierende**: Liste der Studierenden mit der Möglichkeit, einzelne Studierende per Mail anzuschreiben

#### **Das Modul Klassenbuch**

Das Modul Klassenbuch sieht dann so aus (Ihr "Unterricht"- in diesem Fall Schulpraxis-Soziales sind die drei Stunden die angezeigt werden).

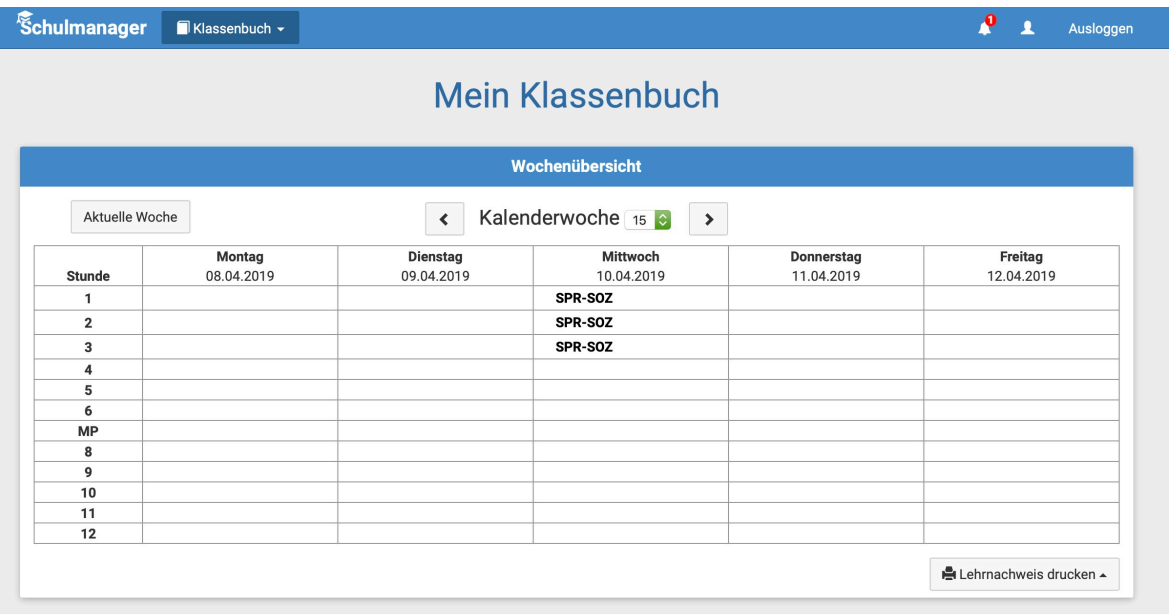

## **An- und Abwesenheiten - Unterrichtsinhalte**

Klicken Sie dann auf die erste Stunde und Sie erhalten die folgende Ansicht:

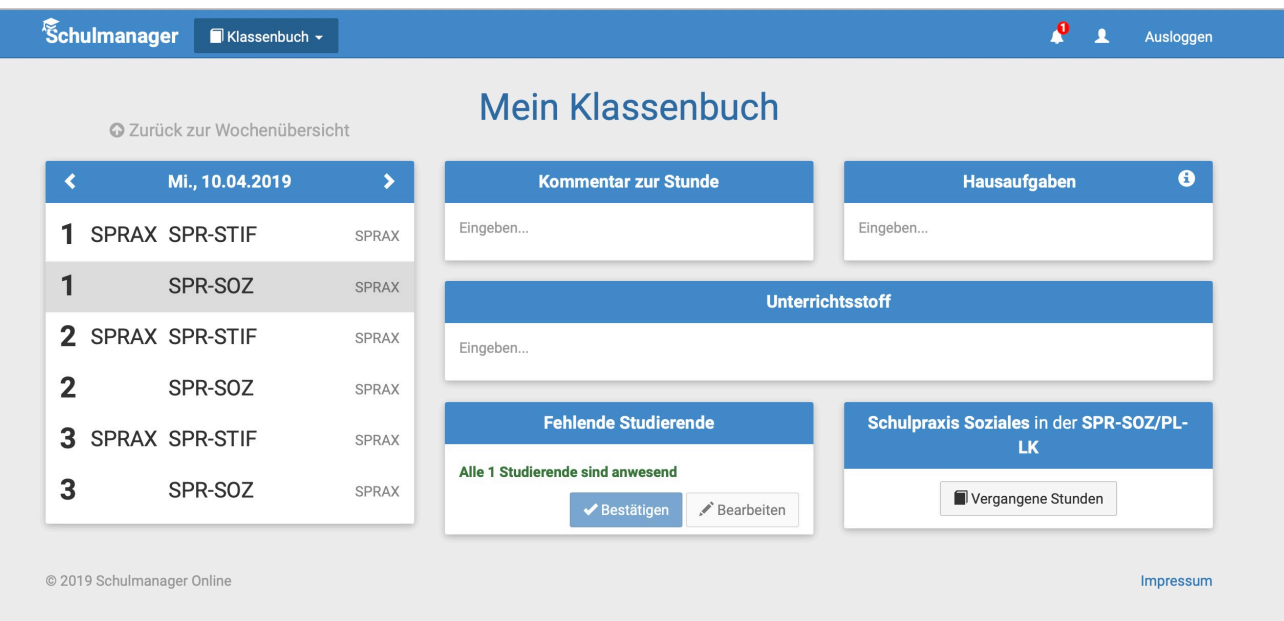

Dort können Sie dann die Anwesenheit der Studierenden bestätigen oder bearbeiten. Sie bekommen auch angezeigt, wenn sich Studierende **krank gemeldet** haben.

### **Wenn Ihr Unterricht entfällt**

Wenn Ihr Unterricht entfällt, tragen Sie bitte im Modul Schulpraxis ein, dass Sie selbst Unterricht halten (siehe weiter unten)!

Bitte tragen Sie für die Studierenden für diesen Tag im Klassenbuch eine interne Beurlaubung ein. Hierfür bitte die Studierenden für diesen Tag als abwesend eintragen und dann auf Entschuldigung hinzufügen klicken (siehe Screenshot):

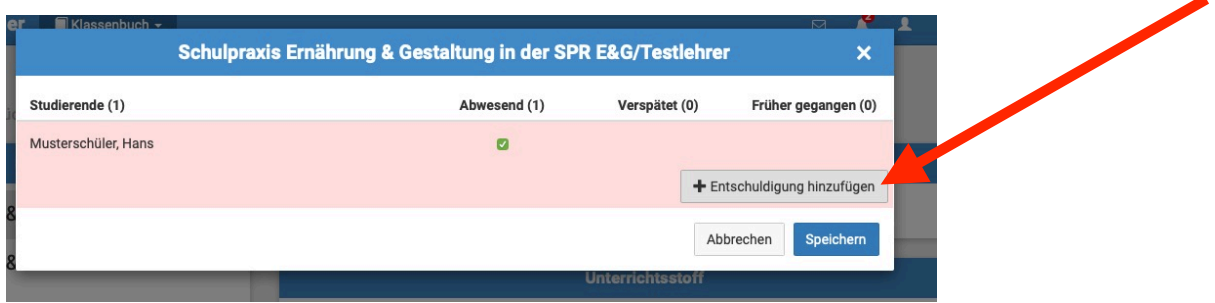

Anschließend bitte auf **interne Beurlaubung** klicken:

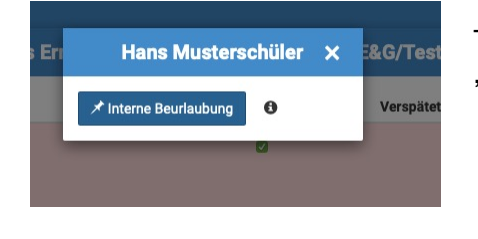

Tragen Sie im nächsten Schritt bitte den Grund ein: "Unterricht an Schulpraxisstelle entfällt"

So sieht das dann aus:

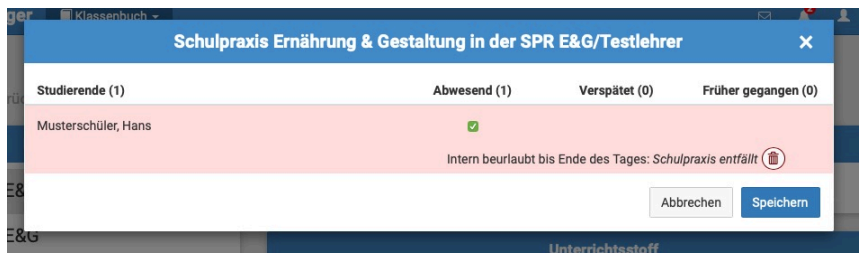

In den Berichten zur An- und Abwesenheit für die Verwaltung wird das dann so angezeigt:

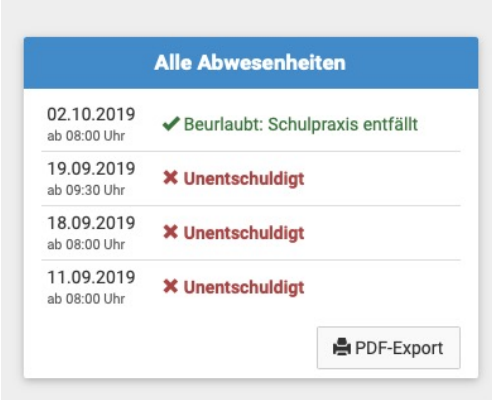

## **Eintragen und aktualisieren der Schuldaten:**

Klick auf **Modul Schulpraxis**/**Bearbeiten**

Angabe der Schuldaten, Unterrichtszeit und Kontaktmöglichkeiten (diese Informationen erscheinen zukünftig in der "Buchungsmail" für die Sie besuchenden Lehrkräfte!)

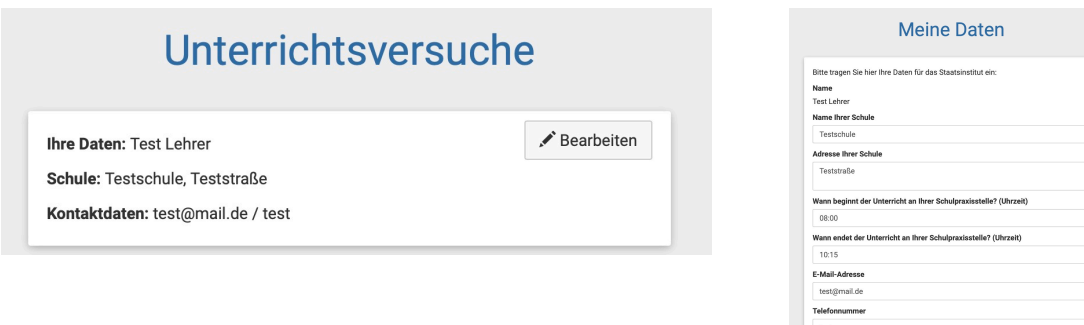

# **Eintragen von Unterricht:**

Sie halten selbst Unterricht: Klick auf: **X Kein Eintrag** 

#### Studierende halten Unterricht/übernehmen einen Teil: **+ Eintragen**

#### **Eingabe der Informationen zum Unterrichtsversuch:**

Aktuell ist es noch nicht möglich, zwei Studierende einzutragen, geben Sie in diesem Fall bitte

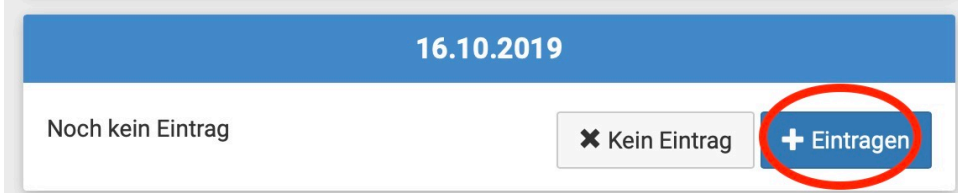

den/die zweite/n Studierende/n im Feld: Thema mit ein:

Das sieht dann so aus:

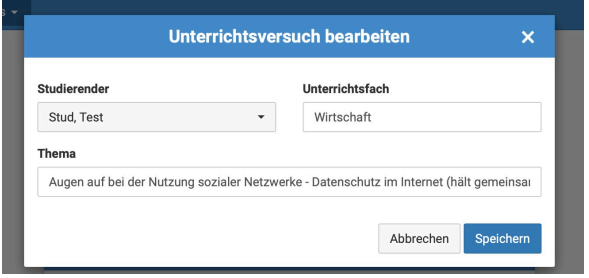

**W**enn sich etwas ändert, können Sie den Eintrag bearbeiten oder den Unterrichtsversuch absagen.

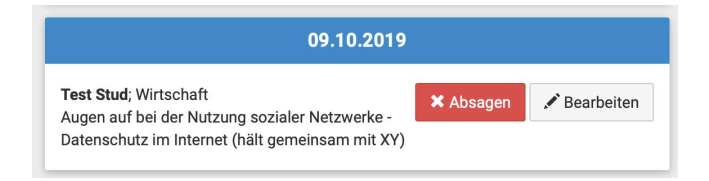